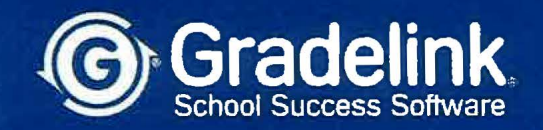

## Application Process for Prospective Families

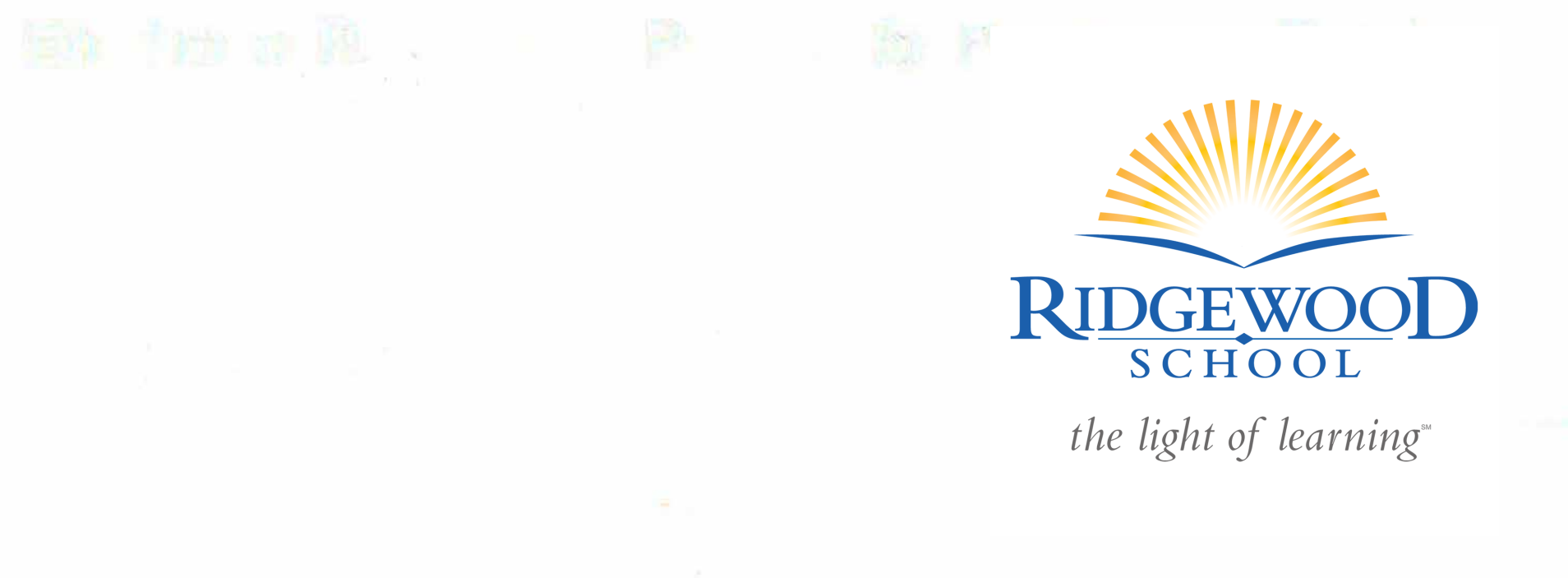

1. Use a valid email address, create a password, confirm the password, then click the **Register** button.

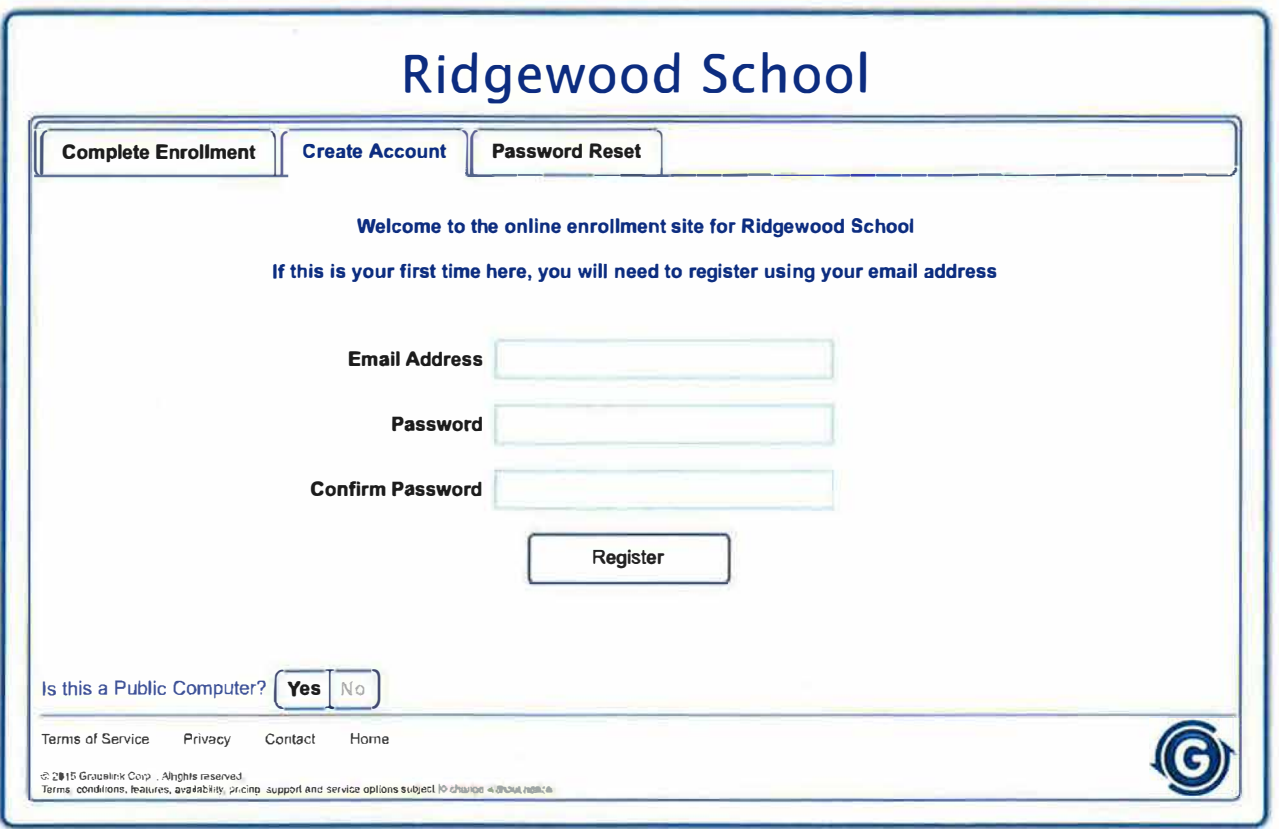

2. The following message will appear, instructing you to check the email address you used to create your account for a confirmation email (do *not* click the **Continue** button in this window).

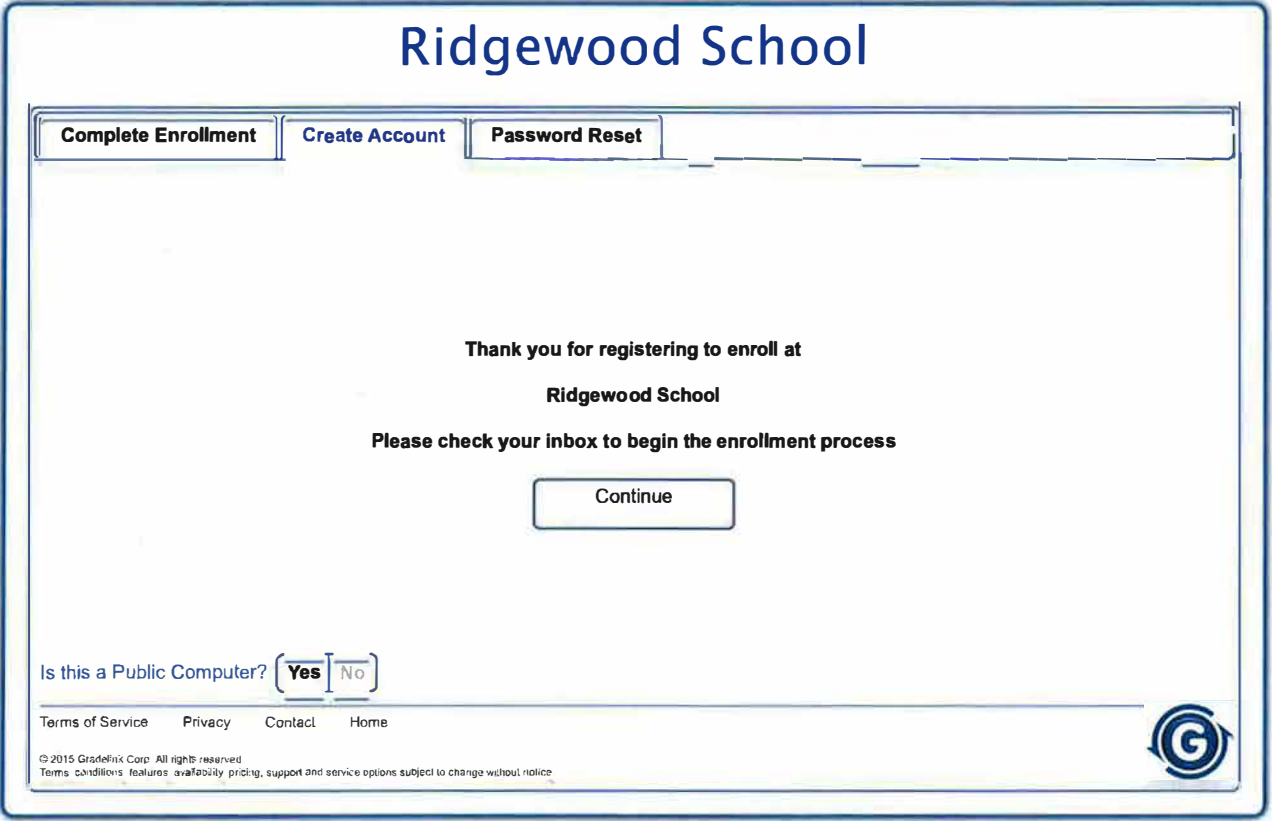

## 3. Go to your email account and you will find the below email heading and content. Click on the blue button that says **Click here to confirm your account.**

**Note:** If you do not see the email in your main inbox, check your spam or junk folder.

**From: Registration <registration@secure.gradelink.com> Date:** February 19, 2021 at 12:57:44 PM EST **To: Me Subject: Enrollment Registration Information for Ridgewood School** 

**Ridgewood School Enrollment** 

**To begin the online enrollment application please confirm your account.** 

Click here to confirm your account

Or click the link below:

https://secure.gradelink.com/asp.net.rewrite/enrollment.aspx?sid=1878&uid=reynoldscd42% 40icloud.com&r=NxY gAz7 An Y s YT gCjeutckA09Yl7woiWsvcdXPpNbQa0%3d

If you can't click the button or the link above please copy and paste the URL into your browser.

4. Enter your password, then click the **Continue** button.

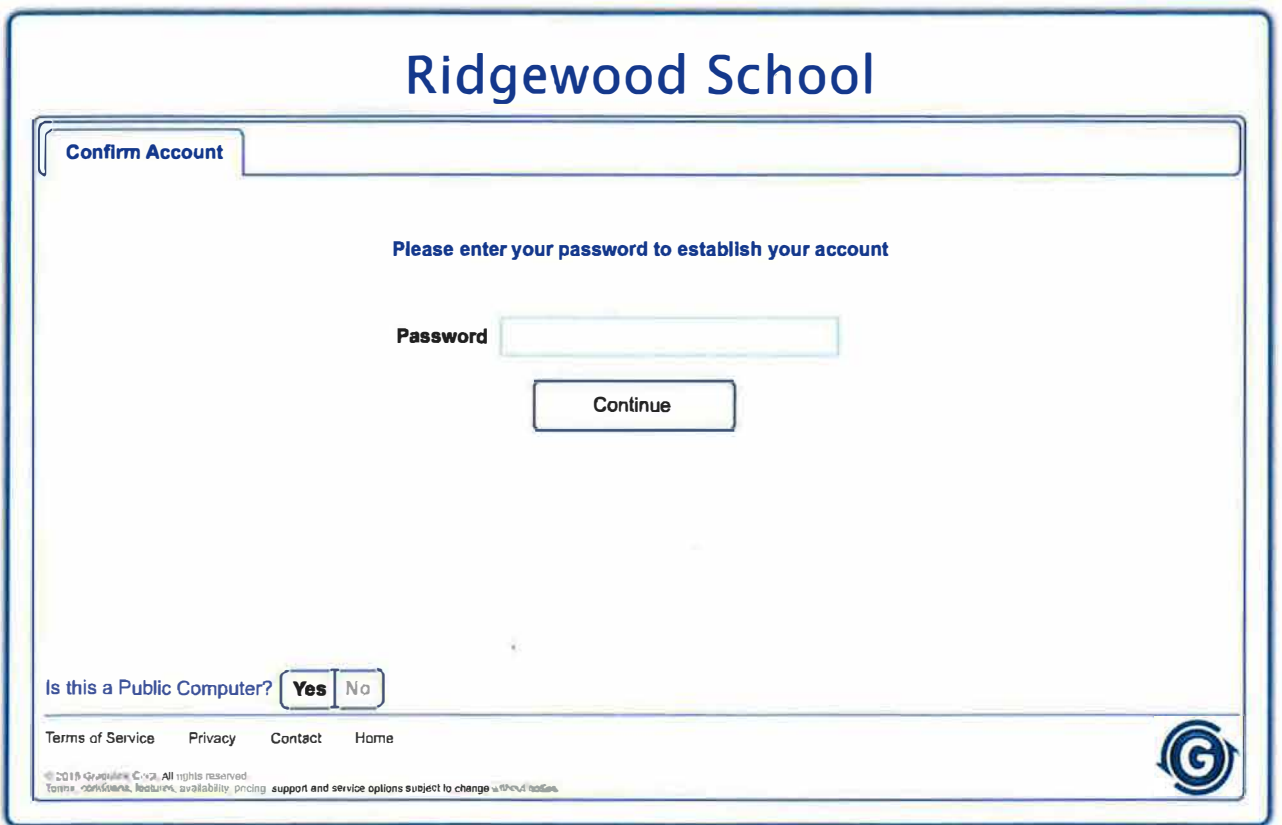

5. Your acccount will now be activated. Click the **Continue** button.

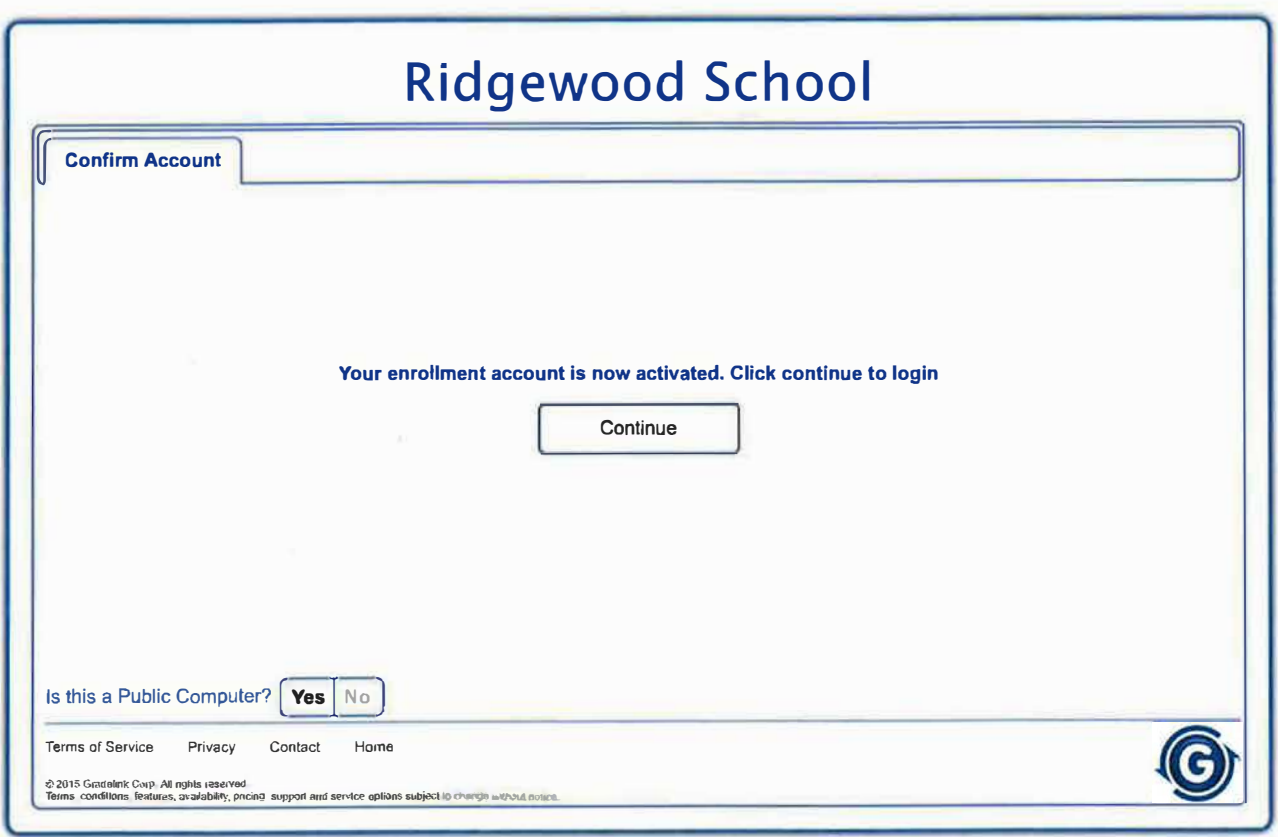

6. To begin the registration process, enter your email address and password and click the Login button.

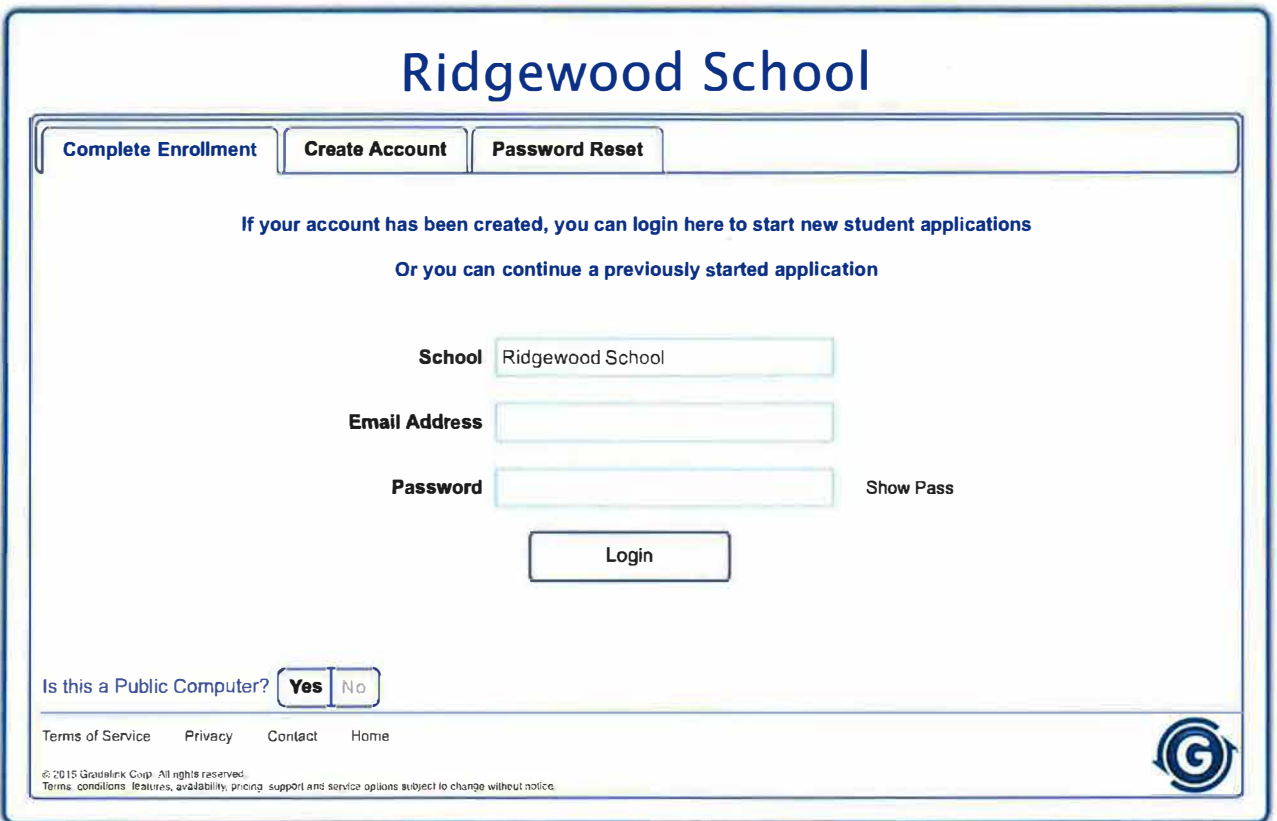